# **DW5065 Bedienungsanleitung & Installationsleitfaden**

### **Digital All-in-One-Wandpanel**

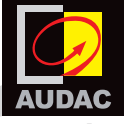

**www.audac.eu**

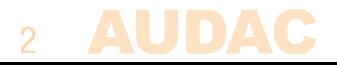

### **Inhaltsverzeichnis**

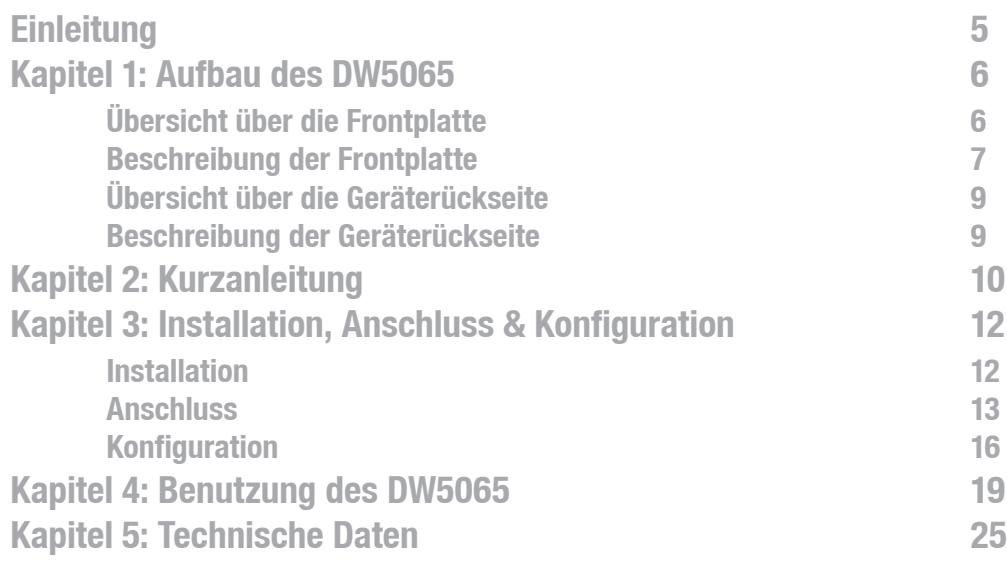

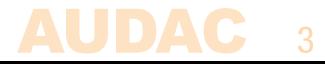

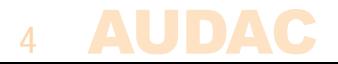

# **Einleitung Digital All-in-One-Wandpanel**

Das DW5065 ist ein All-in-One-Wandpanel, das mit digitalen Matrix-Systemen von AUDAC zusammenarbeitet. Das Wandpanel besitzt eine Grafikanzeige und kann Routing, Lautstärke, Bass, Höhen und Mute für mehrere Zonen (bis zu 8) auf der einer R2 steuern. Neben diesen Steuerungsfunktionen kann auch ein Mikrofon und eine Stereo-Line-Eingangsquelle angeschlossen werden. Das DW5065-Wandpanel muss mit einem UTP/FTP Cat6-Kabel (oder besser) angeschlossen werden.

Es können folgende Funktionen von mehreren Zonen gesteuert werden:

- $-$  Lautstärkebereich von 0 dB bis -70 dB
- Es könne alle Eingänge gewählt werden
- Mute kann aktiviert werden
- $-$  Bassbereich von  $-9$  dB bis  $+9$  dB
- $-$  Höhenbereich von  $-9$  dB bis  $+9$  dB

Der Mikrofoneingang am Wandpanel wurde als XLR-Buchse realisiert, während die Line-Eingänge als RCA (Cinch)-Buchsen realisiert wurden.

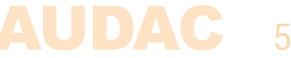

# **Kapitel 1 Übersicht über die Frontplatte**

Die Frontplatte des DW5065-Wandpanels besitzt ein 2,5" (6,35 cm) Grafik-LCD-Farbdisplay mit einem unsymmetrischen Line-Eingang mit RCA (Cinch)-Buchsen und einem symmetrischen Mikrofoneingang, der als XLR-Buchse realisiert wurde. Jeder Eingang besitzt einen Druck-Drehregler zur Verstärkungsregelung und eine LED-Anzeige für das Clipping. Unterhalb des LCD-Displays befindet sich ein großer Druck-Drehregler für die Funktionsauswahl.

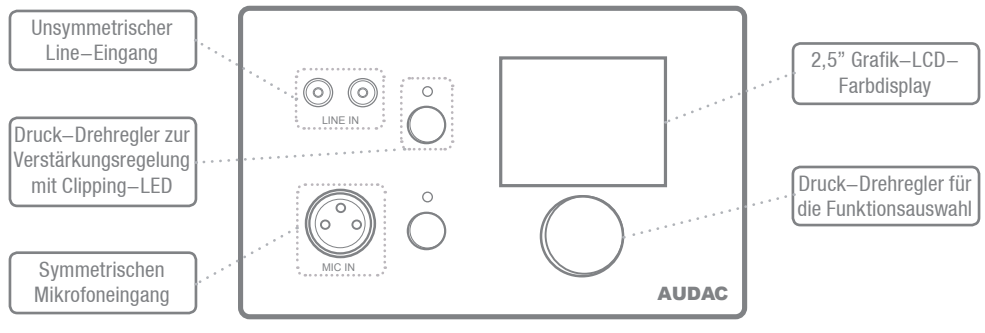

### **Front panel description**

#### **Unsymmetrischer Line-Eingang**

An diese RCA (Cinch)-Buchsen kann eine unsymmetrische Stereo-Audio-Quelle angeschlossen werden, wodurch ein zusätzlicher lokaler Eingang realisiert wird.

#### **Druck-Drehregler zur Verstärkungsregelung mit Clipping-LED**

Mittels dieser Potentiometer kann die Empfindlichkeit für die Line- und Mikrofoneingänge angepasst werden. Dank des Druckverschluss-Mechanismus können sie geöffnet und durch erneutes Drücken verborgen werden. Oberhalb jedes Potentiometers befindet sich eine Clipping-LED, die beim Begrenzen des Eingangssignals aufleuchtet. Wenn diese LED aufleuchtet, wird das Signal verzerrt und das Begrenzungsniveau muss durch Zurückdrehen des Potentiometers verringert werden. Die Empfindlichkeit für den Line- und Mikrofoneingang kann zwischen 0 dB und ∞ dB angepasst werden.

#### **Symmetrischen Mikrofoneingang**

An diesen XLR-Eingang kann ein symmetrisches Mikrofon angeschlossen werden, um Meldungen von einer bestimmten Zone bekannt zu geben. Bei Verwendung von Kondensator-Mikrofonen bietet der Mikrofoneingang die +15 V Phantomspeisung. (Über Software einstellbar)

### 7

#### **2,5" Grafik-LCD-Farbdisplay**

Dieses Grafik-LCD-Farbdisplay bietet eine klaren Übersicht über alle Funktionen und Einstellungen des Wandpanels.

#### **Druck-Drehregler für die Funktionsauswahl**

Mit dem großen Drehregler können Sie alle Funktionen und Einstellungen des Wandpanels mit drei einfachen Aktionen kontrollieren: Linksdrehung, Rechtsdrehung und Drücken. Aktionen, wie Wechseln der Zonen, Erhöhen der Lautstärke, Auswahl der Audioquelle usw. erfolgt durch Drehen des Drehknopfes nach links oder rechts. Aktionen wie Bestätigung, Abbruch, Wechseln zwischen Einstellungen, Fortfahren und die Rückkehr zum vorherigen Fenster erfolgt durch Drücken der Taste.

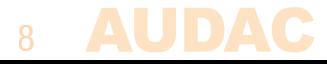

## **Übersicht über die Geräterückseitel**

Auf der Rückseite des DW5065 befindet sich ein 8-poliger Stecker für den Anschluss des Wandpanels an das Matrix-System und eine Steckbrücke, die für den Abschluss des RS485-Datenbusses gedacht ist. Eine detaillierte Beschreibung, wie die Anschlüsse an den DW5065 hergestellt werden, finden Sie im Kapitel "Anschluss des DW5065". Die Steckbrücke für den Abschluss des Datenbusses muss stets vorhanden sein, wenn an den Datenbus nur ein Wandpaneel

angeschlossen ist. Sie ist bei Auslieferung stets vorhanden und gesteckt.

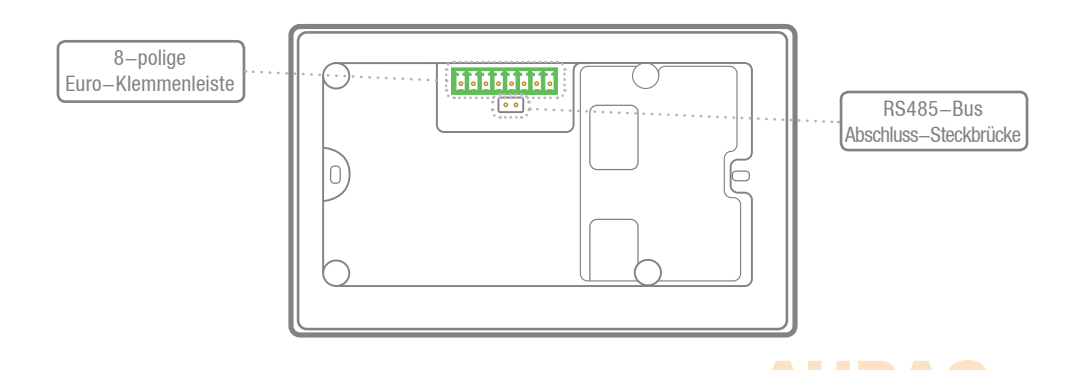

# **Kapitel 2 Kurzanleitung**

Dieses Kapitel führt Sie durch den Setup-Vorgang für ein grundlegendes Projekt, bei dem ein DW5065 Wandpanel an eine digitale Audio Matrix angeschlossen werden muss. Achten Sie bei Anschluss des DW5065 Wandpanels darauf, dass die digitale Audio-Matrix richtig installiert wurde und ausgeschaltet ist.

Schließen Sie das DW5065-Wandpanel mittels Twisted-Pair-CAT6-Verkabelung an das Matrix-System an und beachten Sie, dass die maximale Kabellänge nur 300 Meter betragen darf. Stellen Sie sicher, dass der DW5065 an einen der PI-Ports auf der Rückseite der digitale Audio-Matrix angeschlossen wurde (Nur PI 1-8 können Audioeingänge bedienen).

Gehen Sie mittels der Web-Schnittstelle der digitalen Audio-Matrix zum Setup-Menü und anschließend zur Systemkonfiguration. Klicken Sie auf DW5065, um die gewünschten Einstellungen für das DW5065-Wandpanel zu erstellen.

10 Für jedes angeschlossene Wandpanel muss eine eindeutige Adresse ausgewählt werden. Die Adresse für ein Wandpanel beginnt stets mit dem Buchstaben "W". Wenn nur ein Wandpanel angeschlossen wurde, wird logischerweise mit der Adresse "W001" begonnen und die Nummer der Adresse wird für jedes weitere Wandpaneel inkrementiert. ("W002" für Wandpanel 2, "W003" für Wandpaneel 3 usw.)

Nachdem die gewünschte Adresse gewählt wurde, klicken Sie auf die Schaltfläche "Set Address" (Adresse einstellen). Auf allen DW5065-Wandpanelen, die an Ihr System angeschlossen sind, beginnt eine Meldung zu blinken. Wenn der Druck-Drehregler für die Funktionsauswahl am Wandpanel gedrückt wurde, wird die gewählte Adresse dem entsprechenden Wandpanel zugewiesen.

Nun müssen die Zonen, die von den Wandpanelen gesteuert werden sollen und die auswählbaren Eingänge gewählt werden. Dies erfolgt auf der Benutzeroberfläche mittels zweier Dropdown-Listen. Nach Auswahl der Zone oder des Eingangs, werden diese automatisch im Listenfeld angezeigt. Wenn eine Zone oder ein Eingang aus dem Listenfeld entfernt werden soll, wählen Sie im Listenfeld die gewünschte Zone des Eingangs und klicken Sie auf die Schaltfläche "Remove Zone" (Zone entfernen) oder "Remove Input" (Eingang entfernen).

Neben den Listboxen werden mehrere Auswahl- und Kontrollkästchen angezeigt, mit denen einige Voreinstellungen / Einschränkungen für das entsprechende Wandpanel vorgenommen werden können. Nachdem die Einstellungen vorgenommen wurden, klicken Sie unten im Fenster auf die Schaltfläche "Save to Wallpanel" (Im Wandpanel speichern) und Ihre Änderungen werden in das Wandpanel hochgeladen.

Ihr Wandpanel ist nun betriebsbereit.

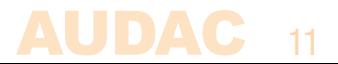

# **Kapitel 3 Installation, Anschluss & Konfiguration**

### **Installation**

Für die Installation des DW5065 gibt es zwei unterschiedliche Unterputz-Einbaukästen. Der Kunststoff-Einbaukasten (WB5065/FG) ist für den Einbau in Gips-, Holz- oder anderen Wandverkleidungen mit einer Dicke von 7 mm bis 25 mm geeignet. Es muss eine Einbauöffnung mit den Abmessungen 135 x 75 mm ausgeschnitten werden, in welche der Einbaukasten eingesetzt wird. Wenn das Wandpanel in den Einbaukasten gesetzt und die Schrauben angezogen wurden, ist das Wandpanel sicher an der Wand befestigt.

Der zweite Einbaukasten ist eine Stahl-Ausführung (WB5065/FS), die zum Verputzen in Ziegel- oder Steinmauern verwendet werden kann. Achten Sie darauf, dass der Einbaukasten senkrecht installiert wird (Beachten Sie den Text und den Aufkleber auf dem Einbaukasten).

### 12

### **Anschluss**

Das DW5065-Wandpanel muss mittels UTP CAT6 Twisted Pair-Kabeln an die PI (Peripherieschnittstelle)- Ports auf der Rückseite des Matrix-Systems angeschlossen werden. Es stehen 10 PI-Ports zur Verfügung (PI1 bis PI10), wobei 8 davon zusätzliche digitale Audio-Eingänge (PI1 bis PI8) unterstützen. Stellen Sie sicher, dass die DW5065-Wandpanele an die PI-Ports im Bereich von 1 bis 8 angeschlossen wurden. An die beiden linken PI-Ports PI9 und PI10 können nur digitale Steuergeräte angeschlossen werden und sie unterstützen keine die Übertragung digitaler Audiodaten. Die maximale Kabellänge zwischen Matrix und Wandpanel darf 300 Meter nicht überschreiten.

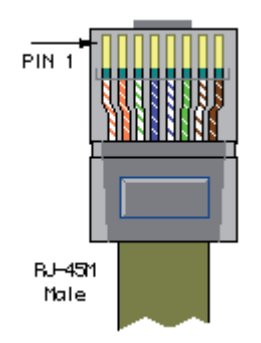

#### **PI Port PINOUT (RS485, Digital Audio, +24V DC):**

**Pin 1** Weiß-Orange **AUDIO RX A Pin 2** Orange **AUDIO RX B Pin 3** Weiß-Grün  $+24V$  DC **Pin 4** Blau Blau RS485 A **Pin 5** Weiß-Blau RS485 B **Pin 6** Grün Grün GND **Pin 7** Weiß-Braun **AUDIO TX A Pin 8** Braun Braun **AUDIO TX B** 

#### **ACHTUNG**

Die Twisted Pair-Kabel müssen stets "gerade" verlegt werden. Falls die Verkabelung selbst vorgenommen wird, muss diese wie oben beschrieben erfolgen, damit das System richtig funktioniert.

Die Twisted-Pair-Kabel müssen an der 8-poligen Euro-Klemmenleiste auf der Rückseite des Wandpanels angeschlossen werden. Der Stecker beginnt auf der linken Seite mit Pin1 und geht bis Pin8 auf der rechten Seite. Diese Pins müssen mit den entsprechenden Pins am RJ45-Stecker verbunden werden.

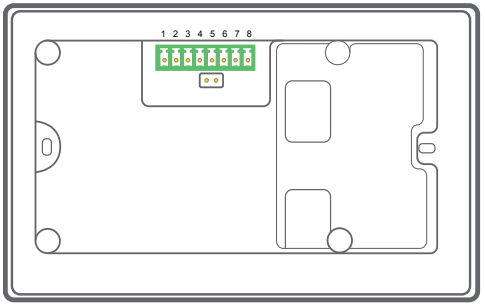

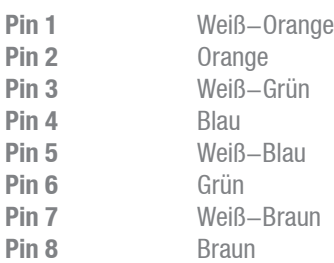

## **Anschlussmöglichkeiten**

An jeden PI-Port kann ein Wandpanel mit zusätzlichem Audioeingang angeschlossen werden, der digitale Audioübertragung (PI1 bis PI8) unterstützt. An einen PI-Port können mehrere Wandpanele angeschlossen werden, wenn nur ein Wandpanel an jedem Port zusätzliche Audio-Kanäle unterstützt. Es können bis zu 8 zusätzliche digitale Audioeingänge an ein Matrix-System angeschlossen werden.

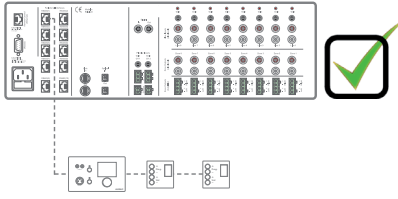

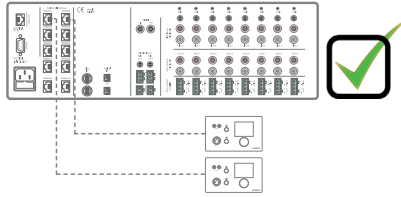

#### Mehrere Wandpanele mit Audioeingang an mehrere PI-Ports

#### **Anschlüsse, die FUNKTIONIEREN Anschlüsse, die NICHT FUNKTIONIEREN**

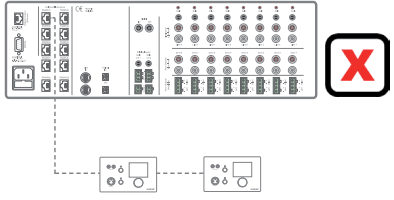

Mehrere Wandpanele (nur eines mit einem Audioeingang) Mehrere Wandpanele mit Audioeingang an einen PI-Port

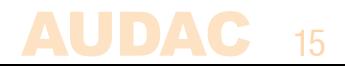

### **Konfiguration**

Vor der Inbetriebnahme des DW5065 muss die Konfigurationen vorgenommen werden. Zunächst muss eine Adresse zugewiesen und die verfügbaren Eingänge müssen festgelegt werden.

Befolgen Sie zur Konfiguration diese Schritte: 1) Rufen Sie das "Setup"-Menü auf und klicken Sie auf "System configuration" (System-Konfiguration). Jetzt haben Sie die Möglichkeit, zwischen "Paging", "DW5065" und "DW3018/4018" zu wählen. Um die Einstellungen für das DW5065-Wandpanel zu konfigurieren, klicken Sie auf die entsprechende Schaltfläche. Jetzt wird ein Fenster angezeigt, das alle Konfigurationsmöglichkeiten für den DW5065 anzeigt. Auf der linken Seite wird eine Dropdown-Liste angezeigt, mit der die Adresse für den DW5065 ausgewählt werden kann. Die Adresse kann zwischen "W001" und "W008" gewählt werden. Logischerweise beginnen Sie mit der Adresse "W001" für das erste Wandpanel und erhöhen sie für jedes weitere Wandpanel. Nachdem die gewünschte Adresse ausgewählt wurde, klicken Sie auf die Schaltfläche "Set Address" (Adresse einstellen). Nach Drücken dieser Schaltfläche fängt der DW5065 zu blinken. Klicken Sie zur Bestätigung der ausgewählten Wandpanel-Adresse auf den großen Drehknopf auf der Vorderseite des Wandpanels. Wenn dieser Knopf gedrückt wurde, wird die Adresse dem gewählten Wandpanel zugewiesen.

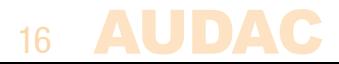

2) Sie können die Zonen, die Sie mit dem ausgewählten Wandpanel steuern möchten, mittels der Dropdown-Liste "Controlled zones" (Gesteuerte Zonen) wählen. Bei der Auswahl einer Zone in dieser Dropdown-Liste, wird der Name der Zone im Listenfeld unterhalb der Menüleiste angezeigt. Die Zonen können wieder aus diesem Listenfeld entfernt werden, indem Sie diese auswählen und auf die Schaltfläche "Remove Zone" (Zone entfernen) klicken.

3) Die Eingänge, die beim gewählten Wandpanel auswählbar sind, können mittels der Dropdown-Liste "Selectable inputs" (Wählbare Eingänge) gewählt werden. Alle Eingänge, die am R2 verfügbar sind, können in dieser Dropdown-Liste ausgewählt werden, wie direkte Line-Eingänge, Peripherie-Eingänge, Fiber-Eingänge, Prioritäts-Eingänge und die integrierten DSP-Signale. Nach Auswahl eines Eingangssignals in dieser Liste, wird der Signalname im Listenfeld unten angezeigt. Die Eingangssignale können wieder aus diesem Listenfeld entfernt werden, indem Sie diese auswählen und auf die Schaltfläche "Remove Input" (Eingang entfernen) klicken. Es können maximal 24 Signaleingänge ausgewählt werden. Die Eingänge, die in diesem Listenfeld ausgewählt wurden, sind für alle Zonen verfügbar, die durch dieses DW5065-Wandpanel gesteuert werden können. Die Eingänge sind nicht mit dem Quick-Menü verknüpft, wie die Eingänge beim DW3018/4018.

4) Bestimmte Aktionen, wie die Änderung von Lautstärke, Eingang, Mute, Tonregler und Einstellungen können gesperrt werden, indem die Kontrollkästchen aktiviert werden.

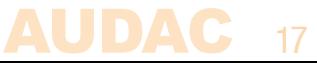

5) Der Mikrofoneingang bietet eine 15 V Phantomspeisung für die Verwendung von Kondensator-Mikrofonen. Die Phantomspeisung kann ein- oder ausgeschaltet werden, indem das Kontrollkästchen "Enable Mic Phantom" (Mikrofon-Phantomspeisung aktivieren) angeklickt wird. Diese Einstellung kann auch im Einstellungsmenü des DW5065 geändert werden. (Wenn das "Block settings menu" (Block-Einstellungsmenü) nicht aktiviert ist)

6) Mit Hilfe von drei Dropdown-Feldern können die Helligkeit der Hintergrundbeleuchtung, der Bildschirmschoner und die Bildschirmschoner-Verzögerung eingerichtet werden. Diese Einstellung kann auch im Einstellungsmenü des DW5065 geändert werden. (Wenn das "Block settings menu" (Block-Einstellungsmenü) nicht aktiviert ist)

7) Wenn die Einstellungen vorgenommen wurden, drücken Sie die Schaltfläche "Save to Wallpanel" (Im Wandpanel speichern) und die Einstellungen werden an das gewählte DW5065-Wandpanel gesendet.

Die zuvor vorgenommenen Einstellungen können vom Wandpanel abgerufen werden, indem auf die Schaltfläche "Load from Wallpanel" (Vom Wandpanel laden) geklickt wird. Hiermit werden die im Wandpanel gespeicherten Einstellungen in diesem Fenster angezeigt und es können an den aktuellen Einstellungen Änderungen vorgenommen werden.

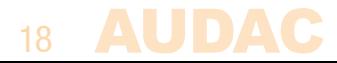

# **Kapitel 4 Benutzung des DW5065**

Wenn der DW5065 richtig installiert, angeschlossen und konfiguriert wurde, ist das Wandpanel betriebsbereit. Der Standard-Bildschirm des DW5065 gibt einen Überblick über alle Zonen, die so konfiguriert wurden, um mittels des DW5065 Wandpanels gesteuert zu werden. Die Zonennamen auf diesem Bildschirm entsprechen den Zoneneinstellungen, die auf der Benutzeroberfläche des Matrix eingestellt wurden. Der Hauptbildschirm bietet einen Überblick über die Zonennamen.

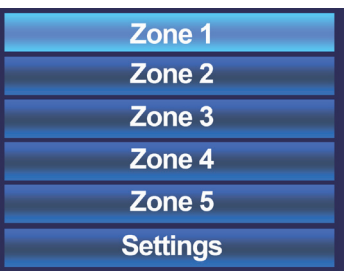

19 Sie können durch Drehen des Drehreglers für die Funktionsauswahl zur gewünschten Zone blättern. Die Zonennamen leuchten beim Drehen des Drehknopfes nacheinander auf. Wenn die gewünschte Zone gewählt wurde, können Sie mit den Einstellungen für die Zone fortgefahren, indem Sie den Drehknopf drücken. Der Bildschirm kann bis zu fünf Zonennamen (+ Einstellungen) anzeigen. Wenn mehr als 5 Zonen konfiguriert wurden, können Sie weiter nach unten blättern. Die letzte Option ist immer die Schaltfläche "Settings" (Einstellungen). Wenn Sie an den Einstellungen des Wandpanels Änderungen vornehmen möchten, klicken Sie auf diese Schaltfläche.

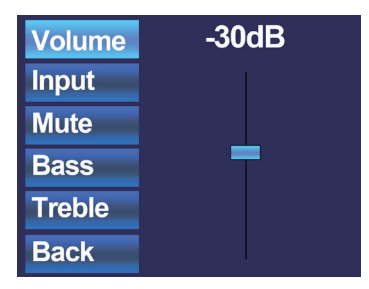

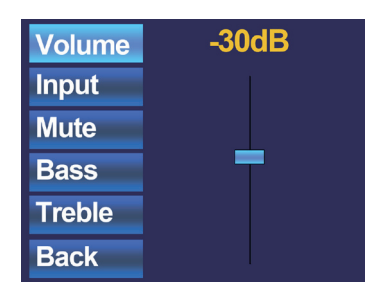

Wenn die gewünschte Zone gewählt wurde, fahren Sie mit dem Einstellungsmenü für die entsprechende Zone fort. Für die Zone können Einstellungen, wie Lautstärke, Eingangssignalauswahl, Mute und Tonregelung vorgenommen werden. Auf der linken Seite des Displays werden alle möglichen Einstellungen angezeigt und durch Drehen des Auswahl-Drehknopfes kann in den Einstellungen geblättert werden. Die Einstellungen leuchten beim Drehen des Drehknopfes nacheinander auf. Wenn die gewünschte Einstellung gewählt wurde, können Sie sie durch Drücken des Drehknopfes ändern. Wenn beispielsweise Volume (Lautstärke) gewählt wurde, leuchtet die Dämpfung auf der oberhalb des Faders auf und die Lautstärke kann durch Drehen des Drehknopfes geändert werden. Wenn die Lautstärke auf das gewünschte Niveau eingestellt wurde, drücken Sie erneut den Drehknopf, um zwischen den Einstellungen zu blättern. Drehen Sie zur Auswahl der Eingangsquelle den Drehknopf, bis "Input" (Eingang) aufleuchtet.

### 20

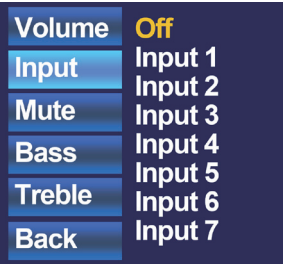

Wenn "Input" (Eingang) aufleuchtet, drücken Sie diese Taste und Sie werden zum Auswahlfenster für den Eingang weitergeleitet. Dieses Fenster zeigt alle (konfigurierten) Eingangskanäle an, die ausgewählt werden können. Die angezeigten Eingangsnamen entsprechen den Eingangsnamen, die in den Matrix-Einstellungen konfiguriert wurden. Sie können durch Drehen des Drehknopfes zwischen den Eingängen blättern und Sie können durch Drücken des Drehknopfes den gewünschten Eingang wählen.

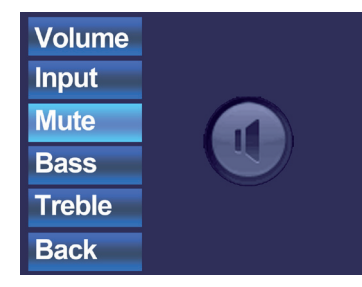

Wenn die Eingangsauswahl getroffen wurde, können Sie durch das Einstellungsmenü blättern und weitere Änderungen vornehmen, wie Stummschaltung und das Ändern der Klangregelung. Wenn die Zone stumm geschaltet werden soll, müssen Sie nur zur Schaltfläche "Mute" blättern und den Drehknopf drücken. Wenn der Drehknopf gedrückt wurde, kann zwischen "Mute" und "Unmute" umgeschaltet werden.

21

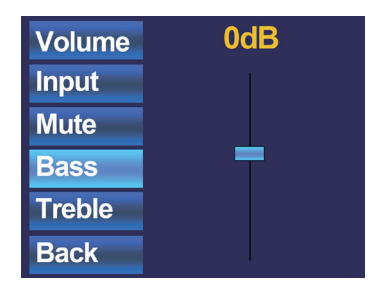

Die letzten Einstellungen, die für Zonen geändert werden können, sind die beiden Bandklangregler. Die Klangregelung kann durch Auswahl der Schaltflächen "Bass" und "Treble" (Höhen) aktiviert werden und die Einstellung der Klangregelung funktioniert wie bei der Lautstärkeregelung mit einem Fader. Sie können die hohen und tiefen Tönen in der gleichen Weise erhöhen oder verringern, wie bei der Lautstärkepassung, indem Sie einfach den Drehknopf drehen. Die Bässe und Höhen können beide im Bereich zwischen +9 dB und -9 dB eingestellt werden.

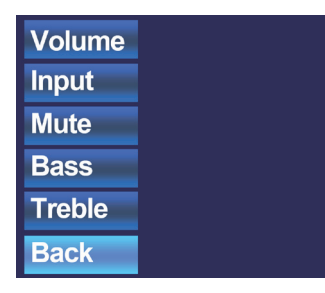

Die letzte Auswahl-Schaltfläche ist "Back" (Zurück). Durch einen Klick auf diese Schaltfläche kehren Sie zum Hauptbildschirm zurück, auf dem die Zonenauswahl vorgenommen werden kann.

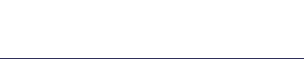

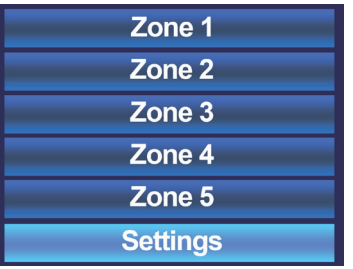

Bei der Rückkehr zum Hauptmenü ist die letzte auswählbare Option "Settings" (Einstellungen). Durch Auswahl dieser Option können Änderungen an den Einstellungen des Wandpanels vorgenommen werden. Nach einem Klick auf diese Schaltfläche werden Sie zum Einstellungsmenü weitergeleitet. Die Einstellungsmenü zeigt verschiedene Optionen an, wie: "Mic Phantom" (Mikrofon-Phantomspeisung aktivieren), "Backlight" (Hintergrundbeleuchtung), "Screensaver (Bildschirmschoner) und "Info".

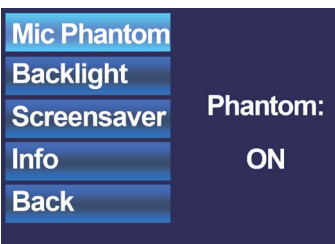

23 Mit der Option "Mic Phantom" (Mikrofon-Phantomspeisung) können Sie die 15V DC Phantomspeisung am Mikrofoneingang des Wandpanels aktivieren und deaktivieren, während Sie mit der Option "Backlight" (Hintergrundbeleuchtung) die Helligkeit der Hintergrundbeleuchtung für die LCD-Anzeige anpassen können. Mit der Option "Screensaver (Bildschirmschoner) kann der gewünschte Bildschirmschoner und die Zeit bis zur Aktivierung des Bildschirmschoners eingestellt werden. Info zeigt weitere Informationen über das Wandpanel und die aktuelle Software-Version an.

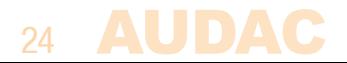

# **Kapitel 5 Technische Daten**

Line-Eingang Stereo, RCA-Eingang: Empfindlichkeit: +8dB / -6dB Rauschabstand:  $> 95$  dB KLIRRFAKTOR+N:  $< 0.02$ Mikrofoneingang Symmetrisch, XLR-Eingang Empfindlichkeit:: -14dB / -50dB Rauschabstand:  $> 75$  dB KLIRRFAKTOR+N:  $< 0.05$ Phantomspeisung: 15V DC Display 2,5" (6,35 cm) LCD, 65k Farben Anschluss 8-polige Euro-Klemmenleiste Abmessungen 153 x 94 x 55 mm Einbautiefe 37 mm Gewicht 0.2 Kg Installationsnorm BS4662 - 2 gang

 $25$ 

UDAC